## **P\_LBR2 EPAF (Banner SSB)**

This EPAF is used for changing future payroll accounts for a position.

\*Note for Benefited Employees: This EPAF cannot be used if the two effective dates cross fiscal years. The second effective date cannot be July 1.

**Access Banner SSB New EPAF Creation** 

| New EPAF Person Selection                                                                                                    |                                                                                                    |
|----------------------------------------------------------------------------------------------------|----------------------------------------------------------------------------------------------------|
| ① Check the box to limit to search an Employee. Enter the Last Name and or First Name, or enter an ID, or enter the SSN/SIN/TIN. Select Go. A percent sign may be used as a wildcard. | Use the <b>New EPAF Person Selection</b> search fields to fin the employee's A#.                                     |
| First Name Last Name ID SSN/SIN/TIN  Is an employee or or Search                                                                                                    |                                                                                                    |
| * indicates a required field. Enter an ID, select the link to search for an ID, or generate an ID. Enter the Query Date and select the Approval Category. Select Go.                  | _                                                                                                    |
| ID*                                                                                                    | ID: Enter employee's A# (A# will auto-populate from th New EPAF Person Selection if used)                            |
| Generate new ID                                                                                                    |                                                                                                    |
| Query Date *  12/01/2021                                                                                                    | <b>Query Date:</b> The date you want the new payroll information to begin. must be after the last paid date.         |
| Approval Category *                                                                                                    | Approval Category: Use drop-down menu to select "Multiple Pay Period Labor Changes-all positions except P04, P_LBR2" |
| Multiple Pay Period Labor Changes-all positions except P04, P_LBR2                                                                                                    |                                                                                                    |
| Go                                                                                                    | Click <b>Go</b>                                                                                                    |

P\_LBR2 EPAF Page 1

### Labor Distribution Process, P LABR

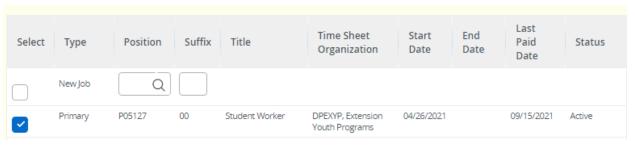

Select the position number for the payroll accounts you wish to change.

Labor Distribution Process, P05127-00 Student Worker, Last Paid Date: 09/15/2021

Current

Effective Date

08/01/2021

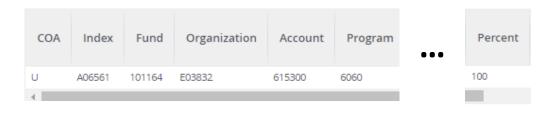

New

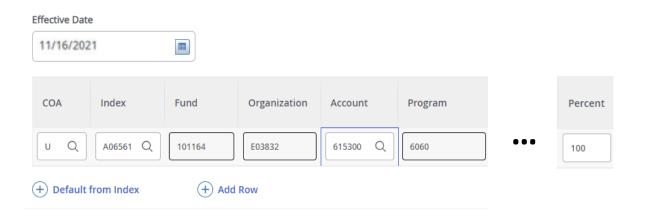

**Current:** Auto populated with current payroll information.

**NEW:** Payroll information you are wanting to change to.

**Effective Date:** The date you want the new payroll information to begin. Must match Query date and be after the last paid date.

**COA:** Auto populates to U

**Index:** Enter the index you wish to use.

**Account:** Enter the appropriate account number.

**Percent:** Must be equal to 100%.

\*If you need to have more than one index, select "Add Row", and repeat the fields above. When using more than one index the SUM of percentages must be equal to 100% (50% + 50%, OR 33.3% + 33.3% + 33.4% etc.)

P\_LBR2 EPAF

Labor Distribution Process x2, P05127-00 Student Worker, Last Paid Date: 09/15/2021

#### Current

#### Effective Date

08/01/2021

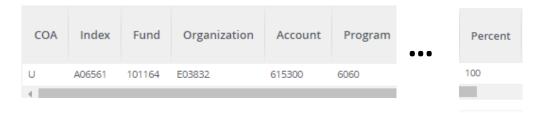

Current: Auto populated with current payroll information.

**NEW:** Payroll information you are wanting to change to.

Effective Date: The date you want the new payroll information to begin. Must match Query date and be after the last paid date. The second effective date cannot be July 1st.

**COA:** Auto populates to U

**Index:** Enter the index you wish to use.

**Account:** Enter the appropriate account number.

**Percent:** Must be equal to 100%.

\*If you need to have more than one index, select "Add Row", and repeat the fields above. When using more than one index the SUM of percentages must be equal to 100% (50% + 50%, OR 33.3% + 33.3% + 33.4% etc.)

### New

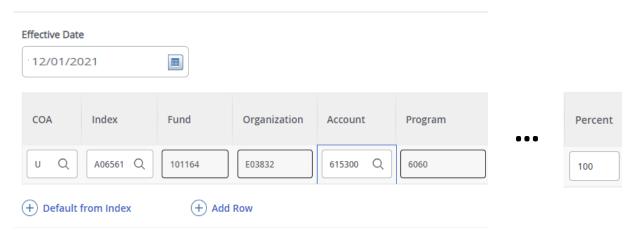

P LBR2 EPAF

# **Routing Queue**

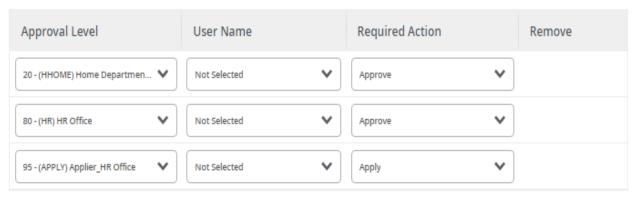

+ Add Row

## Comments

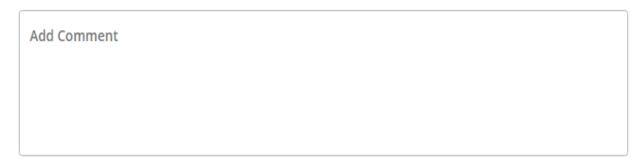

Remaining Characters: 4000

**Routing:** This section will allow us to enter who will be approving this EPAF

**Approval Levels:** Automatically populated with necessary approval levels

(HHOME) Home Department Head/Dir

(HR) HR Office

(APPLY) Applier\_HR Office

**User Name:** Click on field and select/enter approver's A#. If unsure, you can use the drop-down menu to search for approver's name. If approver is not in the drop-down options, email <a href="https://example.com/HR@usu.edu">HR@usu.edu</a> or call 797-0122 to have them added.

**Comments:** Every EPAF needs comments explaining why it is being submitted. Provide information that approvers might need. Include your name and extension.

P\_LBR2 EPAF Page 4

Delete Save Submit Click Submit

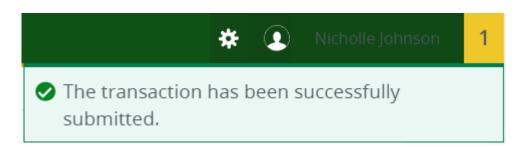

You will get this notice if the EPAF successfully submits. Once submitted, the EPAF will change to a Pending status and go onto routing for approvals.

P\_LBR2 EPAF Page 5